## **Créer un lien vers une vidéo.**

1) Placez un élément sur une page d'ActivInspire. Faites un clic droit dessus et choisissez *Insérer un lien vers un fichier*.

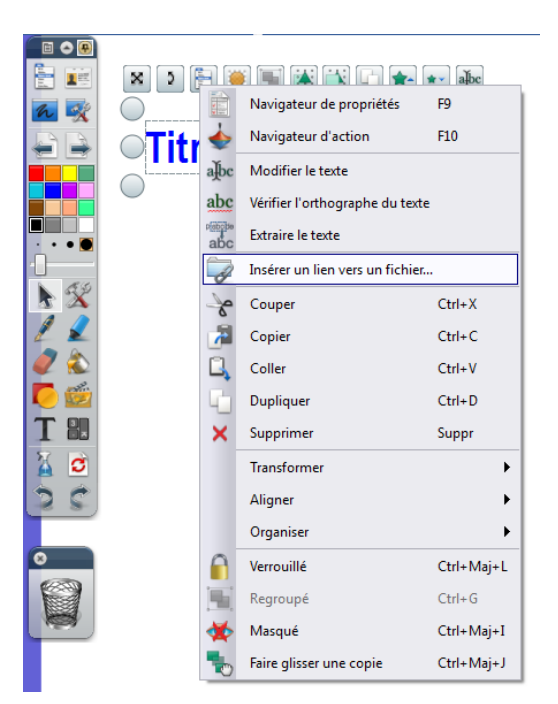

2) Sélectionnez ensuite une vidéo parmi vos fichiers et cliquez sur *Ouvrir*.

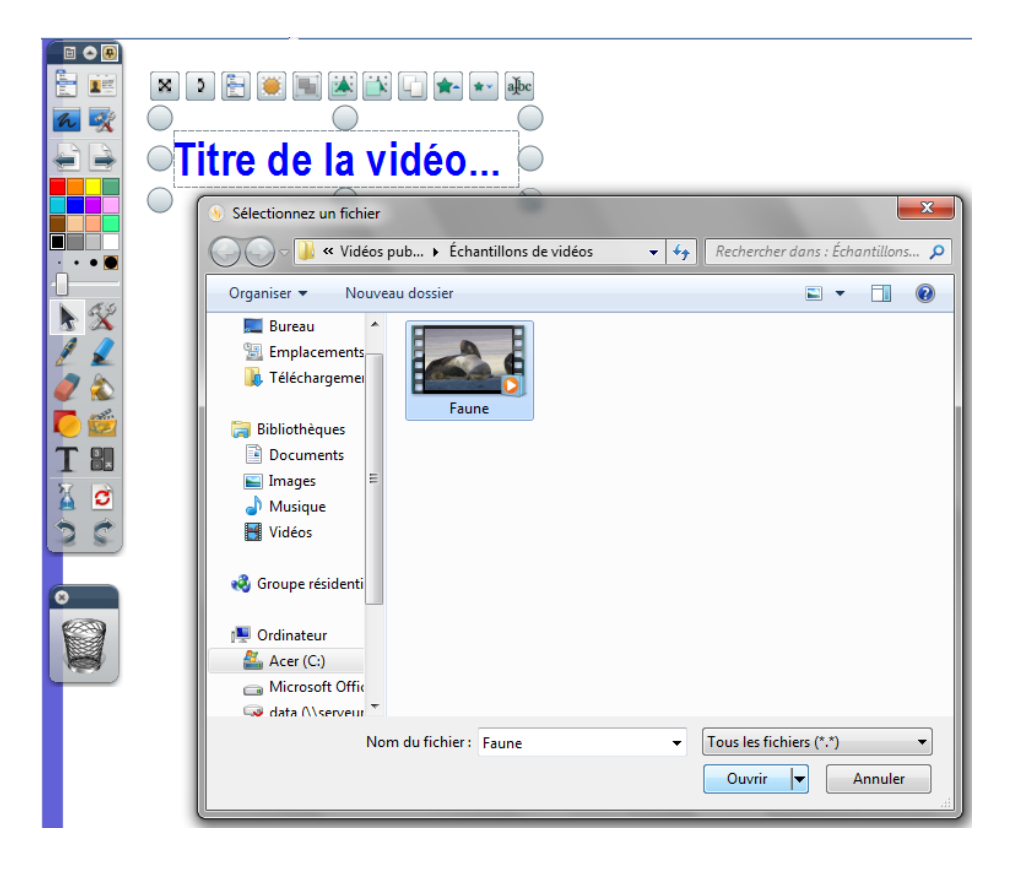

3) Dans la fenêtre qui s'ouvre, cochez *Stocker le fichier dans le paperboard*.

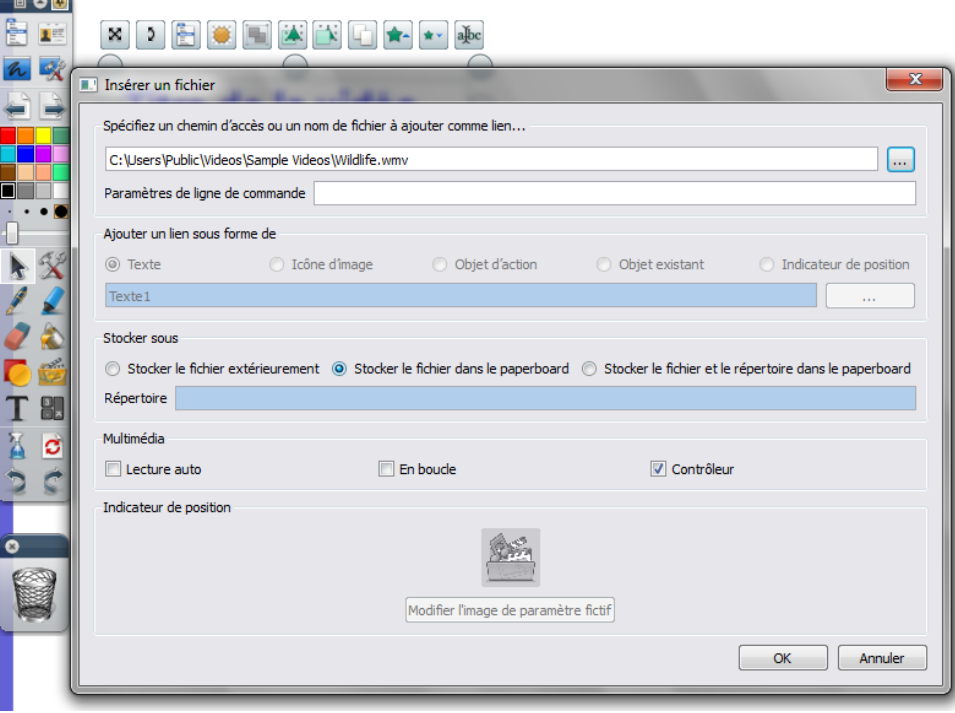

4) Ensuite, chaque fois que vous cliquerez sur l'élément de départ (mon « Titre de la vidéo »), la vidéo s'ouvrira dans un petit lecteur (vous pouvez l'agrandir en tirant sur les coins ou la mettre en plein écran en faisant un double clic). En bas de ce lecteur se trouve une icône représentant un **appareil-photo**. Cette icône vous permet de capturer une image dans la vidéo en cours. Cette image se retrouve sur la page ouverte du paperboard, dans la même taille que la vidéo affichée. Vous pouvez bien sûr la déplacer, agrandir, copier/coller, etc… mais surtout annoter sur cette image, qui fait maintenant partie intégrante de votre paperboard !

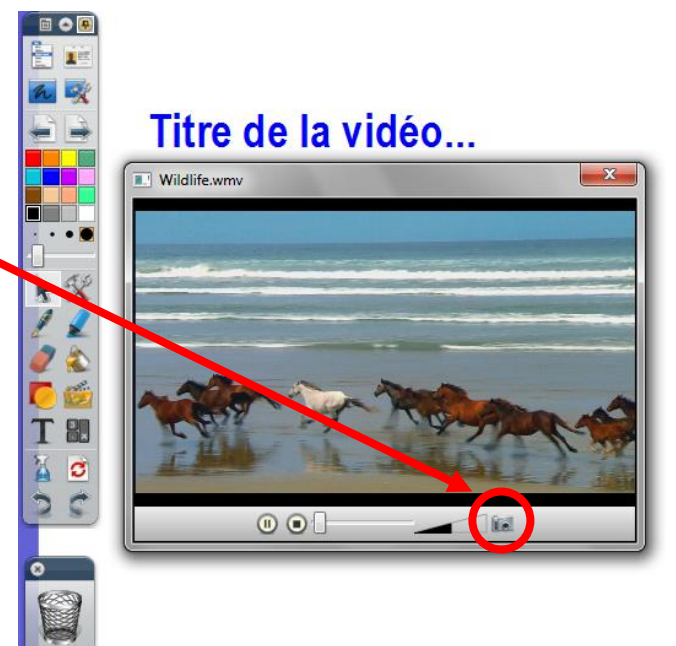